## **Outlook 2010'a CSV Dosyalarından Kişi Eklenmesi**

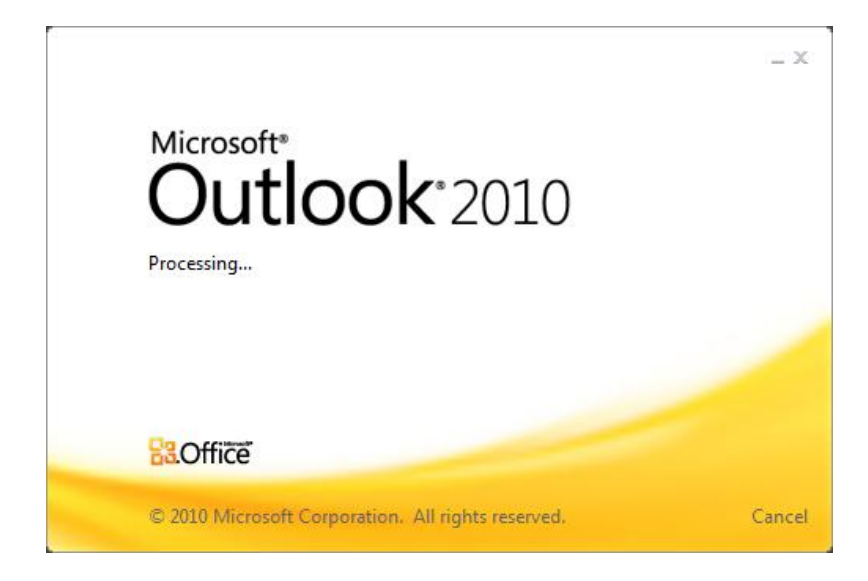

Popüler bir şekilde kullanılmakta olan Outlook mail servisine başka kaynaklardan farklı yöntemlerle bilgi aktarımı yapmamız mümkündür. Elimizde bulunan CSV dosyalarımızı (uygun formatta ise) Outlook 2010 mail servisimize aktarabiliriz.

1) İlk olarak Outlook 2010 ekranında bulunan sol üst köşedeki "Dosya" sekmesine tıklıyoruz.

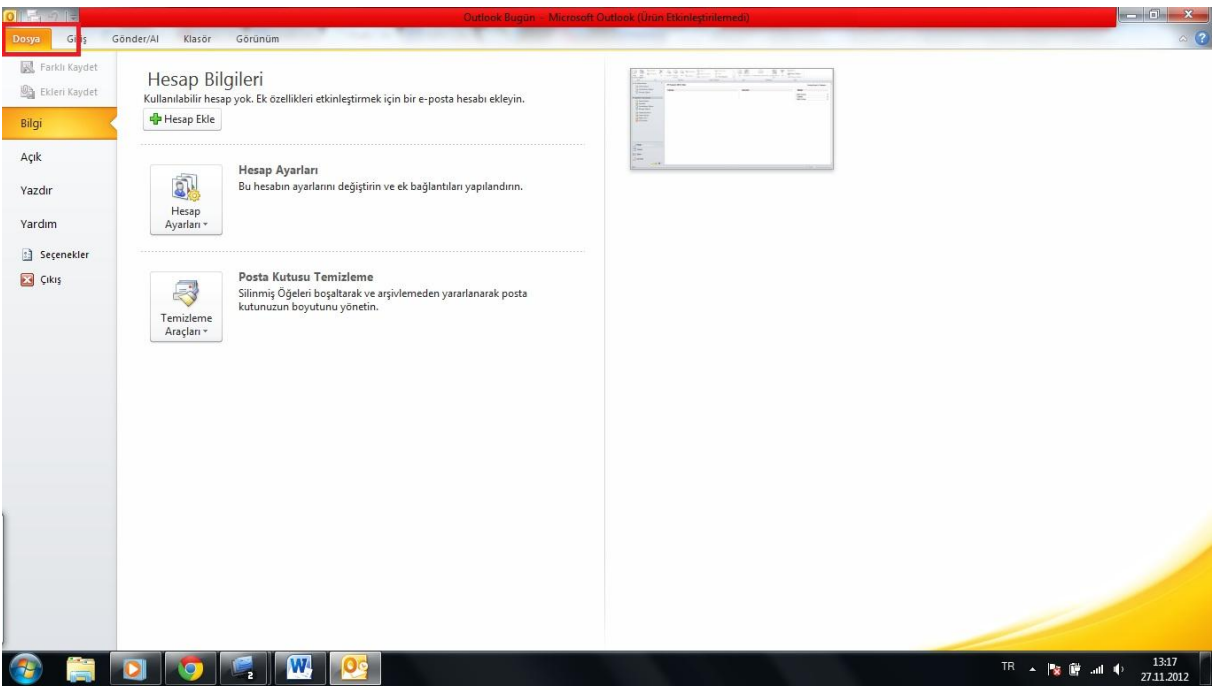

2) "Dosya" sekmesinde bulunan menüde "Açık" sekmesine tıklıyoruz ve ardından aşağıdaki resimde bulunan bölüme geçiyoruz.

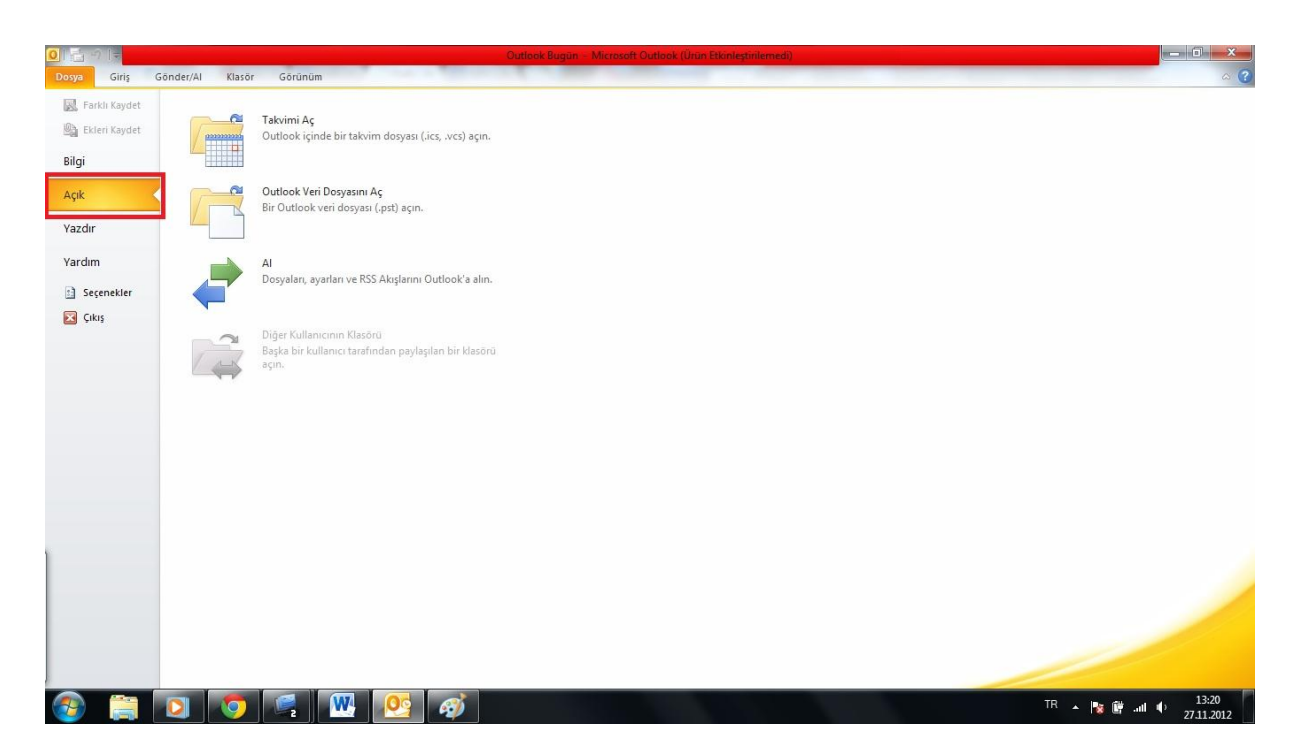

3) "Açık" sekmesinde bulunan "Al" bölümüne tıkladığımızda karşımıza bir pencere açılacaktır. CSV dosyalarının eklenmesi olayını bu pencereden sonra gerçekleştireceğiz.

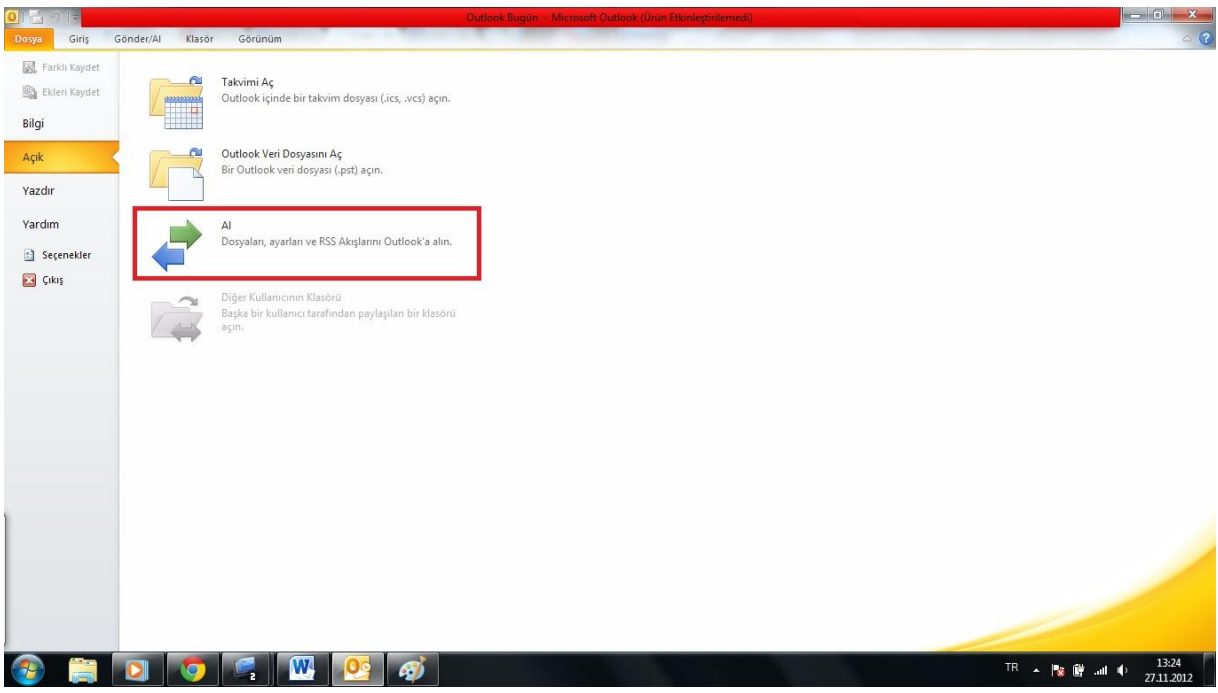

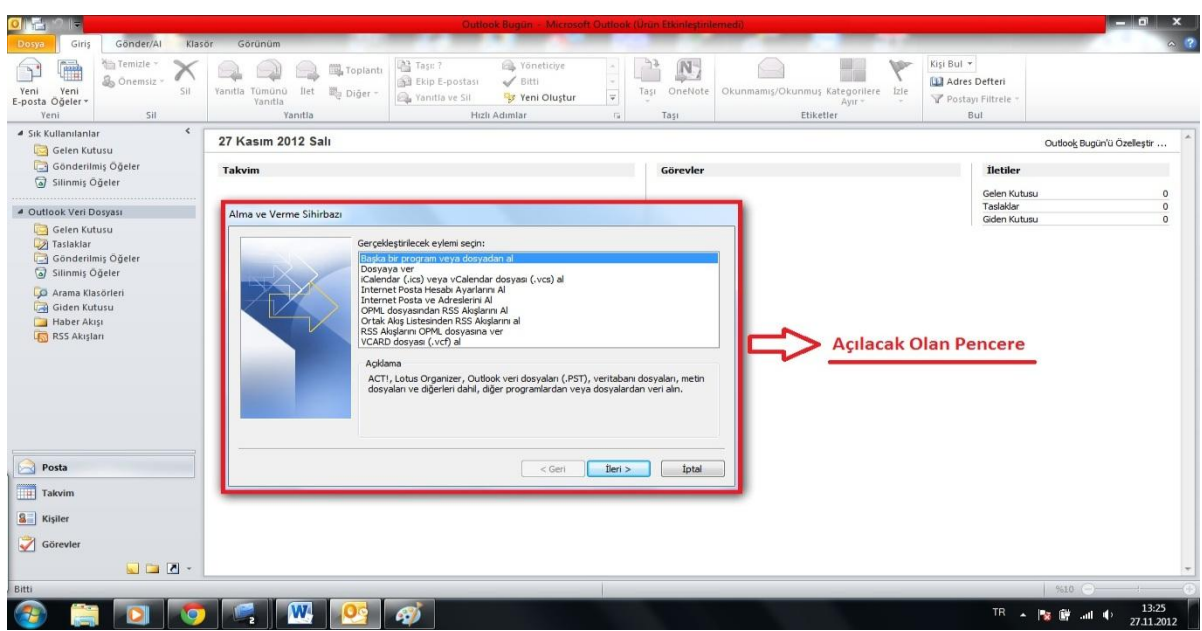

4) Açılan pencerede seçili olan seçeneğe bakacak olursak ("Başka bir program ve dosyadan al") bizim işlemimizi devam ettireceğimiz seçenektir. Belirli seçenek değiştirilmeden "ileri" butonuna basıyoruz.

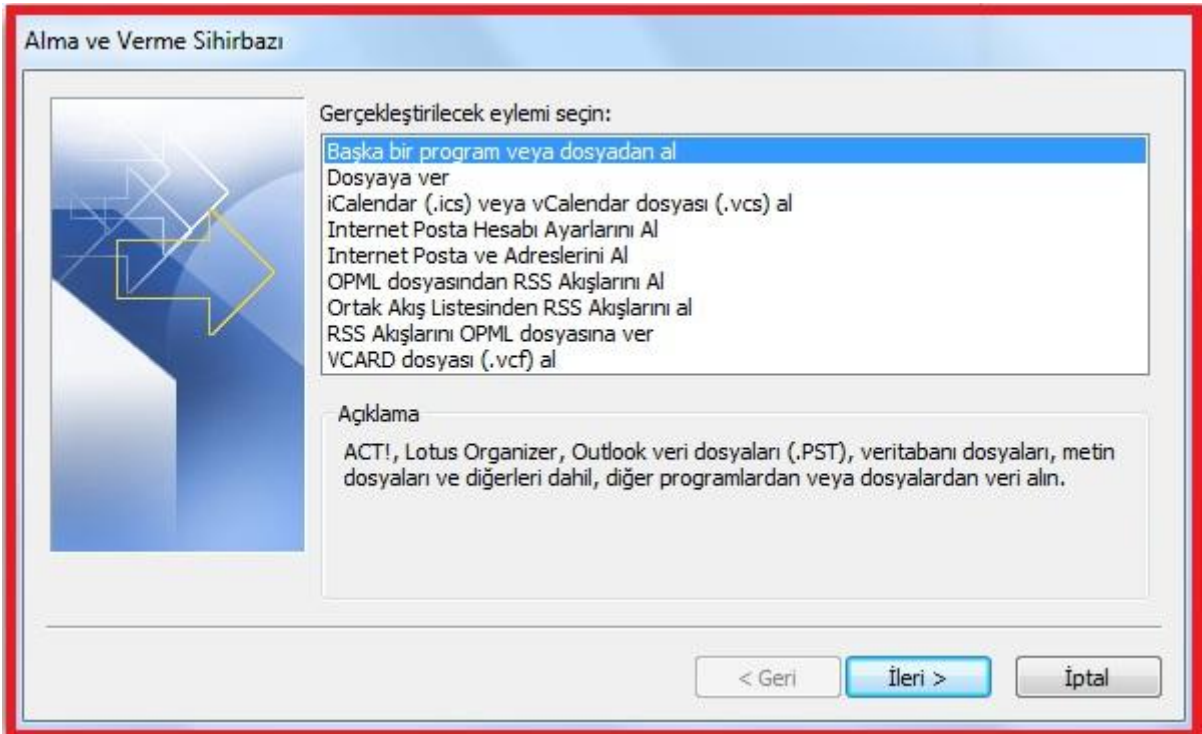

5) "İleri" butonuna tıklandıktan sonra karşımıza çıkan pencereden bilgileri alacağımız kaynağın seçimini yapmamız gerekmektedir. Seçeneklerden de anlaşılacağı üzere Outlook içerisine başka kaynaklardan da veri alınabilmektedir. Bizim burada seçimimiz "*Virgülle Ayrılmış Değerler*" olacaktır. Bu seçenekteki dosyalar *CSV* formatındaki dosyalardır. Bu seçeneği seçmemiz için dosyamızdaki verileri *virgül* ile ayırmış olmalıyız.

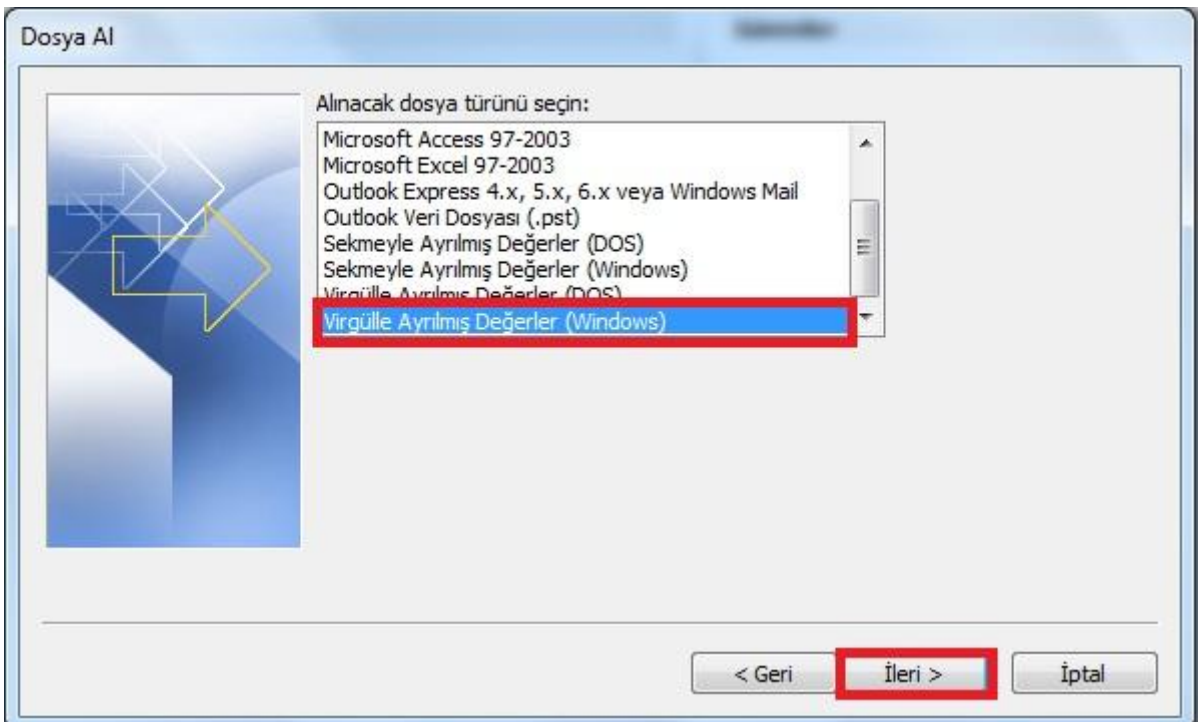

6) Karşımıza çıkan pencereden ekleyeceğimiz bulunduğu konumdan CSV dosyamızı seçmemiz gerekmektedir.

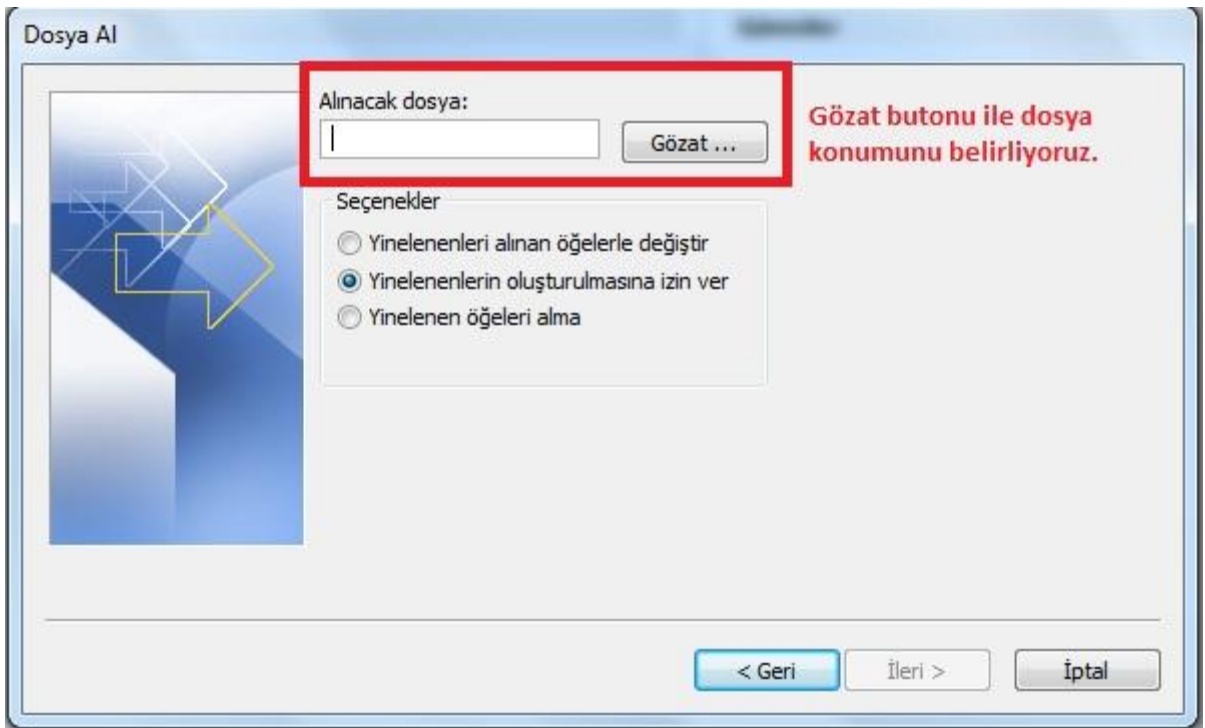

7) Dosyamızı seçtikten sonra, Outlook bu kaynağın ne olduğunu belirleyemeyeceği için bizden hedef konum belirtmemizi isteyecektir. İçeriğimiz rehber olduğu için "Kişiler" klasörünü seçeceğiz.

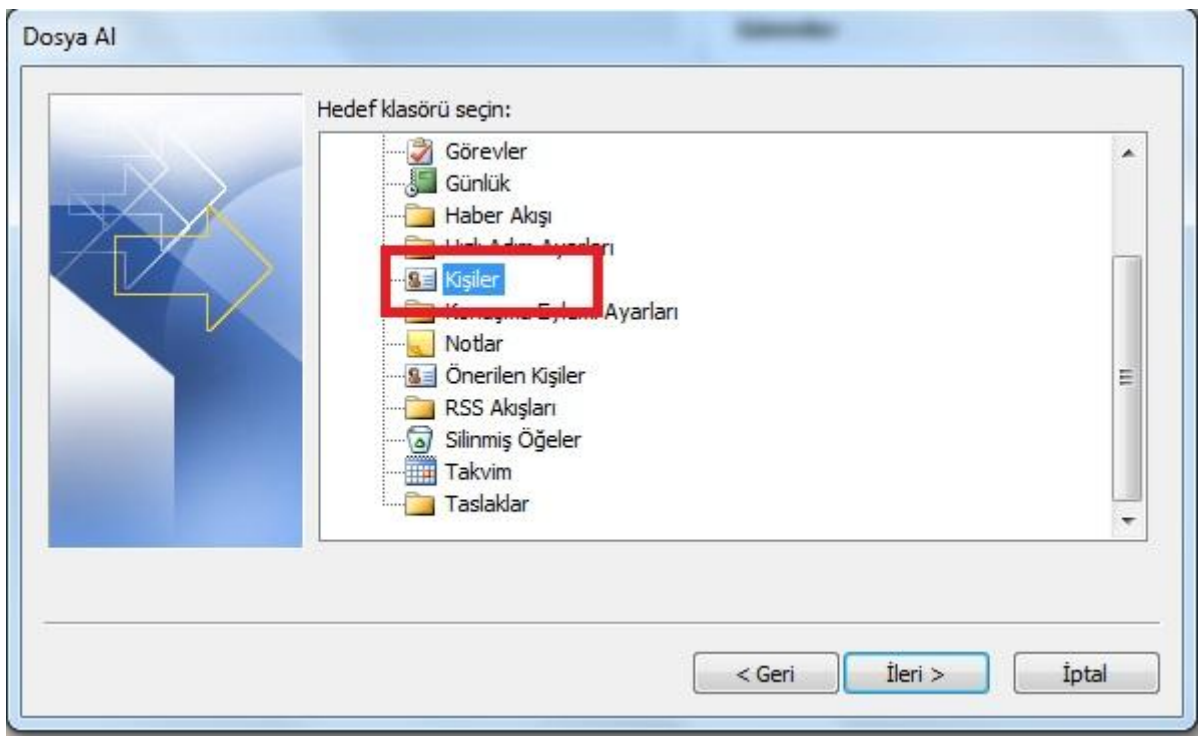

8) Son işlem olarak karşımıza çıkan ekrandan gerekli seçimimizi yapıp işlemimizi bitiriyoruz.

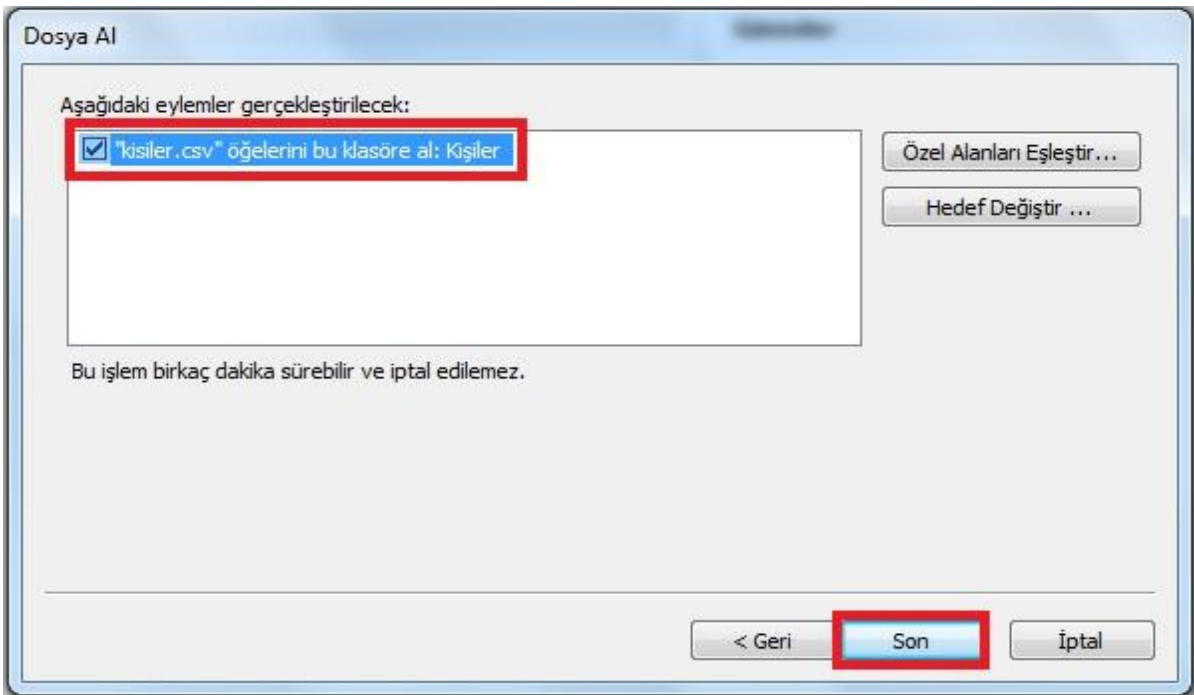